### **Google Android Phone OS application and operation**

#### System requirements:

- 1. Operation systems: Google Android 2.1 or later.
- 2. Wireless network support (GPRS/ 3G/ Wifi…etc.)

To activate remote viewing through mobile devices, please follow the instructions for software installation: *\*You must have your mobile devices connected to the internet before installation.*

#### Step1. Select "*Market*"

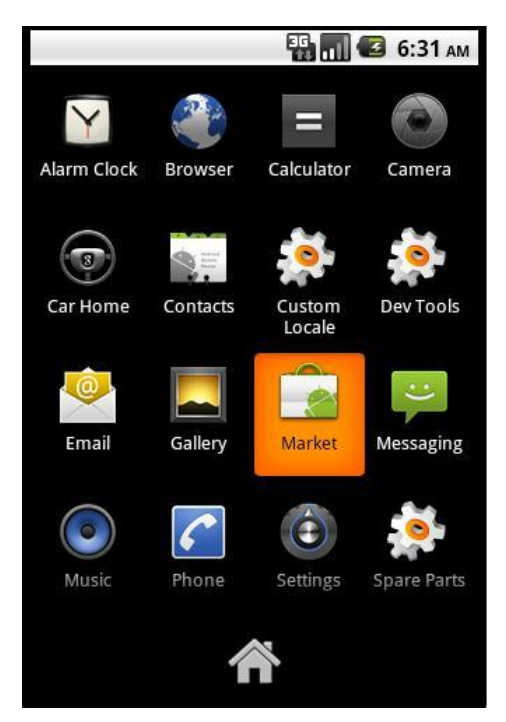

### Step2. Add a Google account.

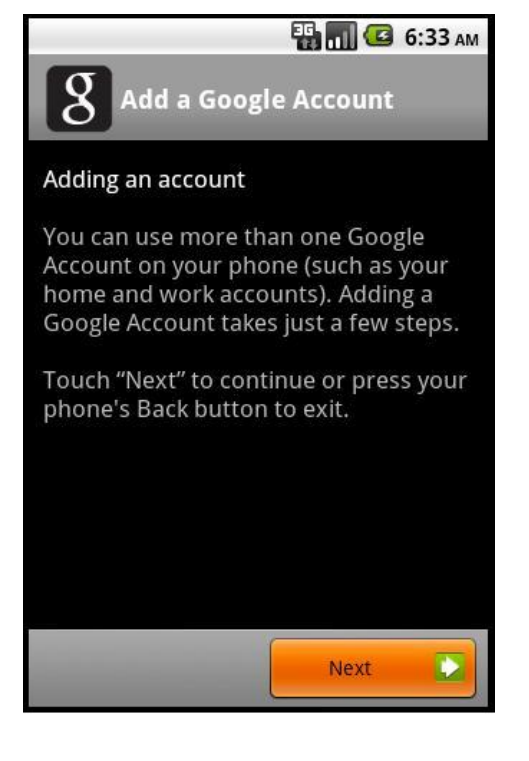

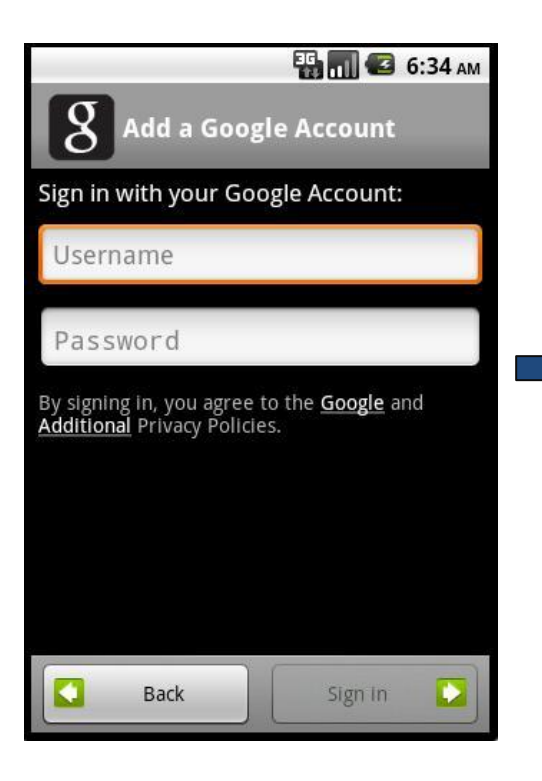

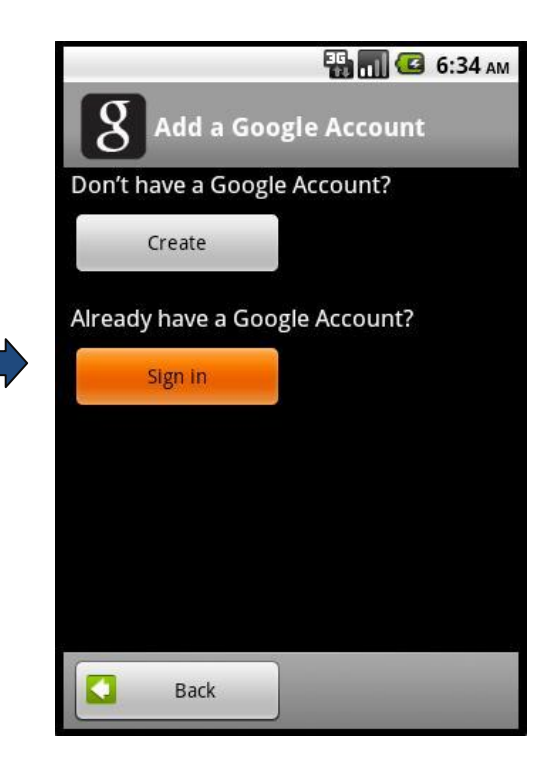

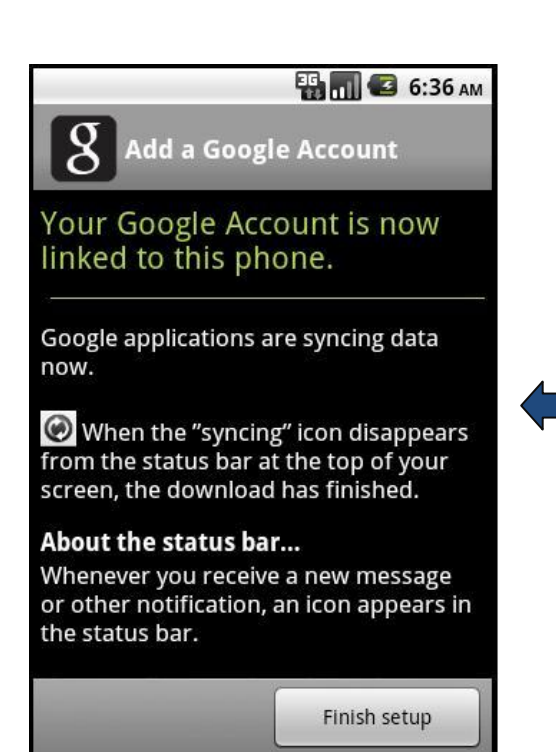

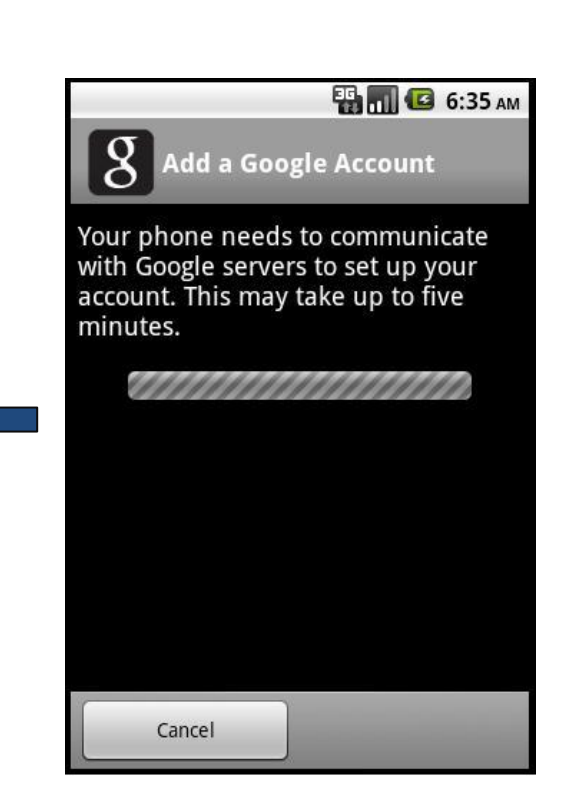

#### Step3. Click "Accept".

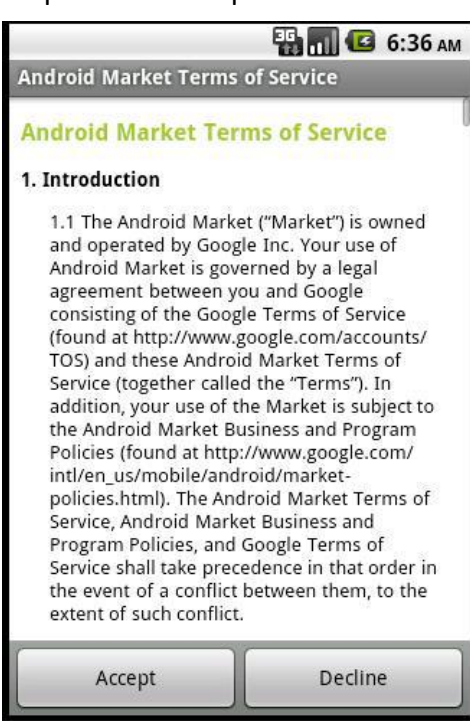

### Step4. Type string to search

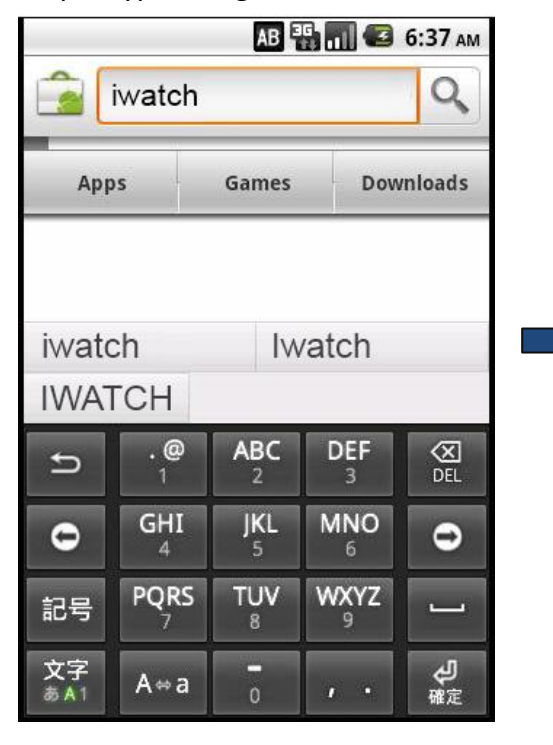

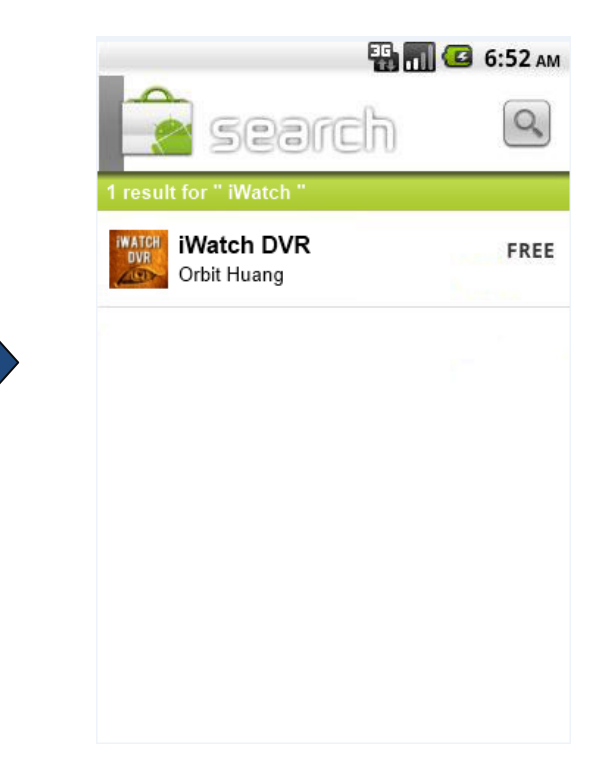

Step5. Choose "iWatch DVR" and click "Install".

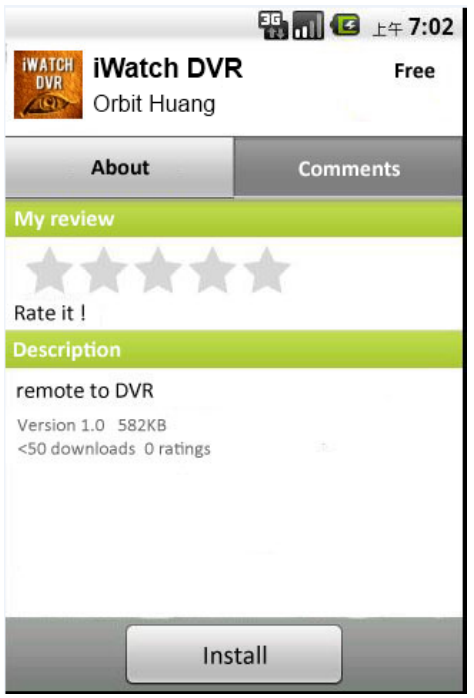

### Step6. Downloading.....

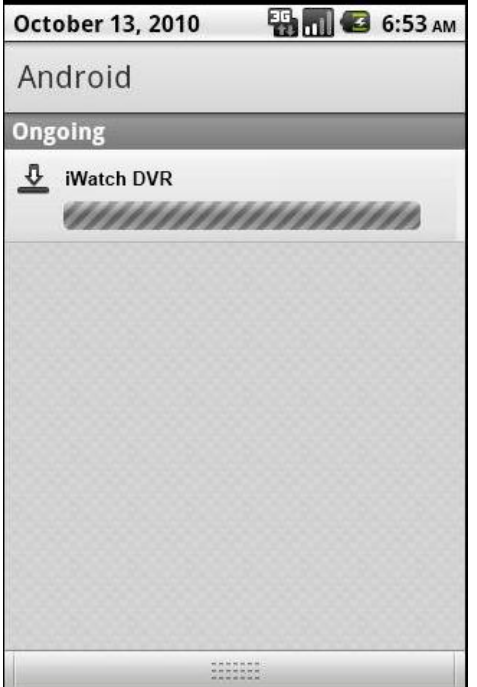

### Step7. Install completed.

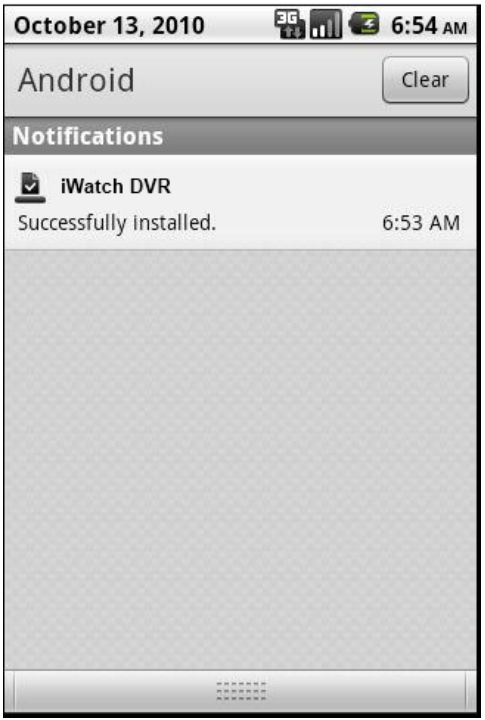

\*"iWatch DVR" is the name of Google phone viewer software.

# Step 8.

A default recoring (dvr1) is showed.

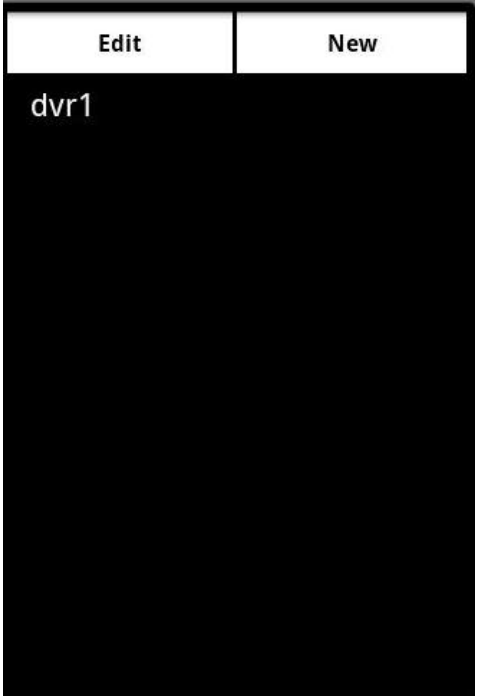

Step 9.

Tap *Edit* button. The list is editable when the color of *Edit* button is gray.

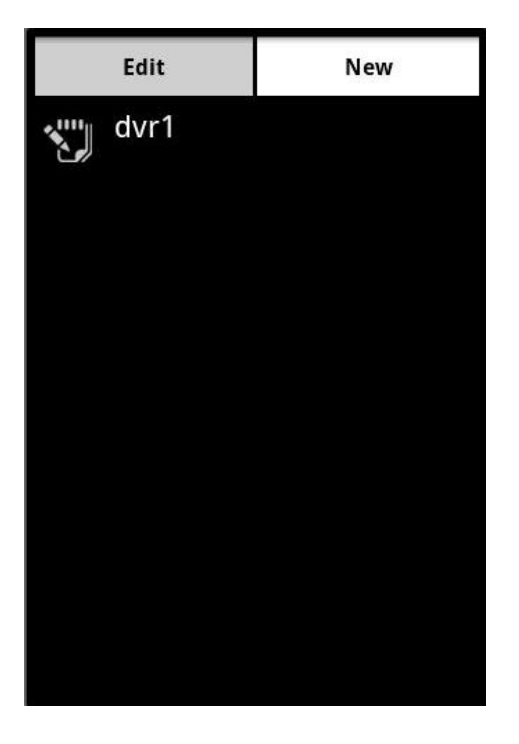

### Step 10.

Type in DVR's name, IP address, port, user name, and password.

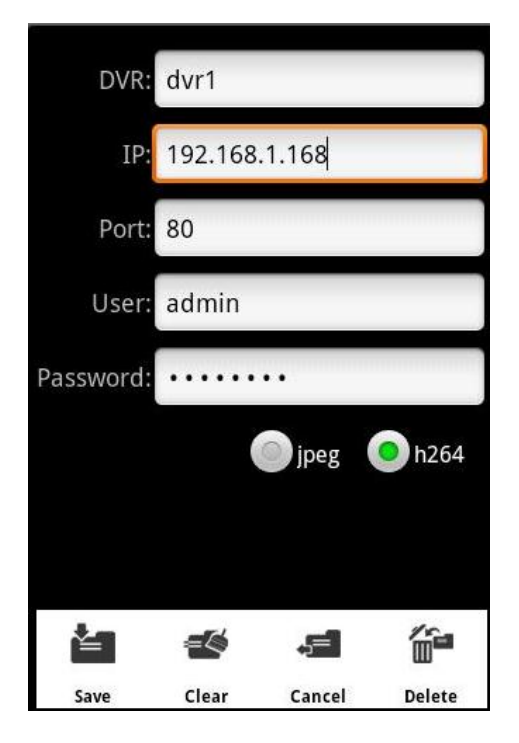

### **Function of below icons:**

**JPEG / H264 :** image format.

**Save**: save the settings.

€ **Clear**: clear up the settings.

**Cancel**: do nothing and return to the previous page.

**Delete**: delete this record.

Step 11.

Tap *New* button to add a new DVR.

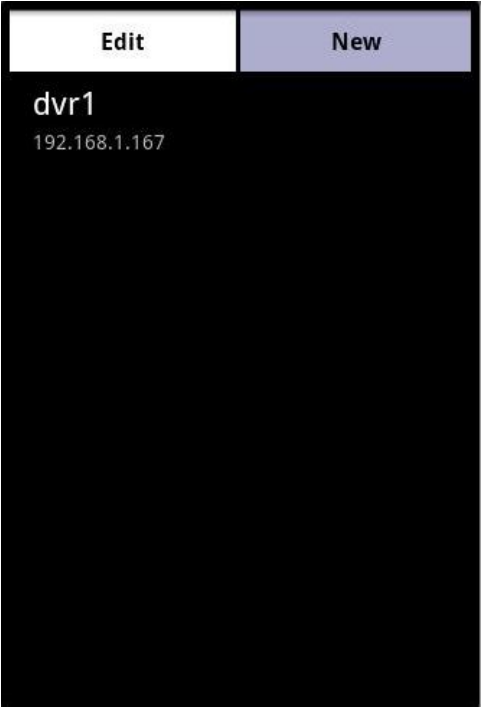

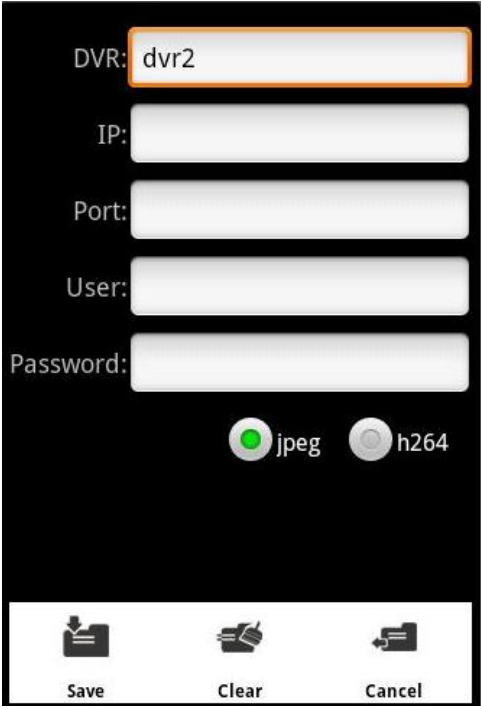

# Step 12.

Finish editing dvrs and then tap *Edit* button. The DVRs are connected when the color of Edit button is white.

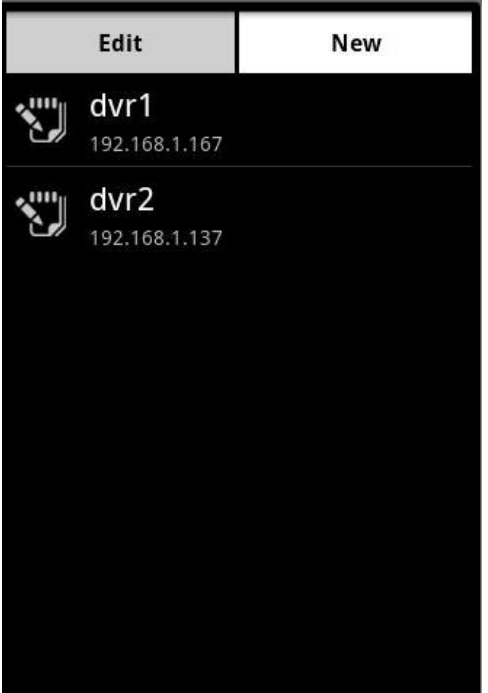

Step 13. Select one to connect.

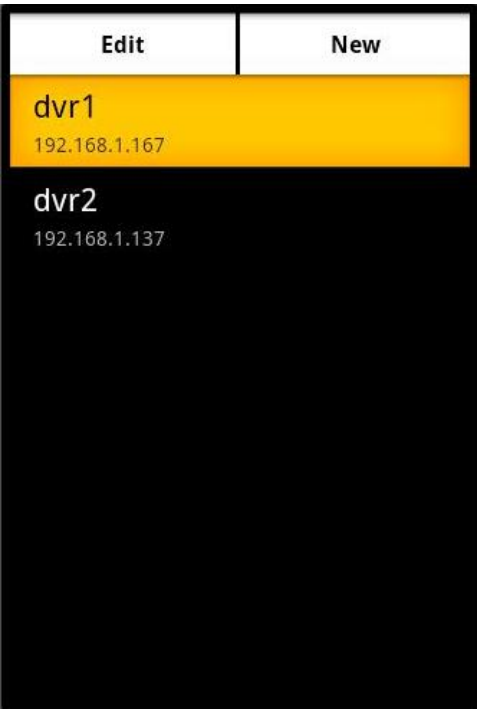

Step 14.

Start connecting….

\*It takes a while to initialize when it is in H.264 format.

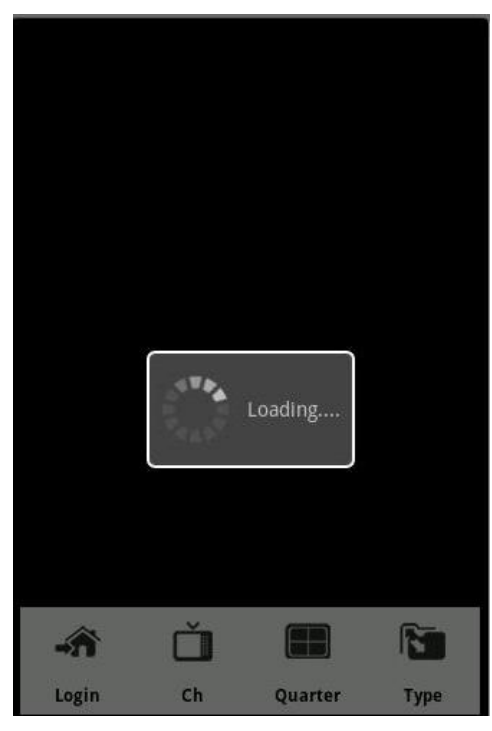

Step 15.

Current image format is showed under the icon of *Type* ( H.264/ JPEG ).

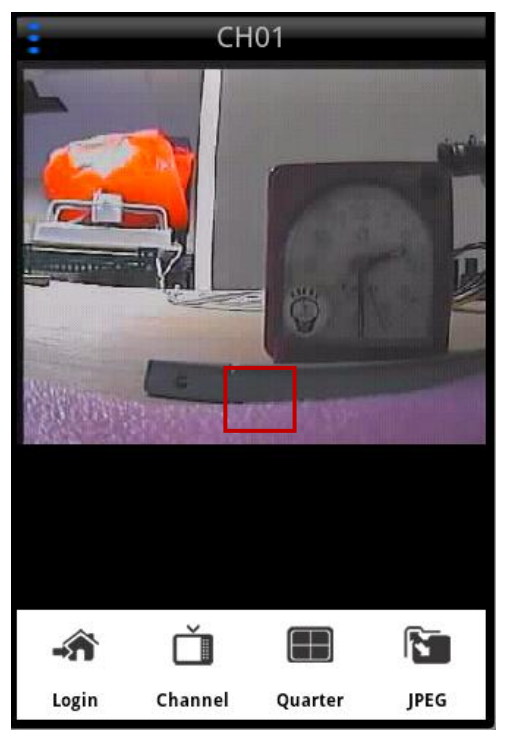

# Step 16.

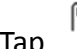

Tap *Type* to switch format. (H.264/JPEG)

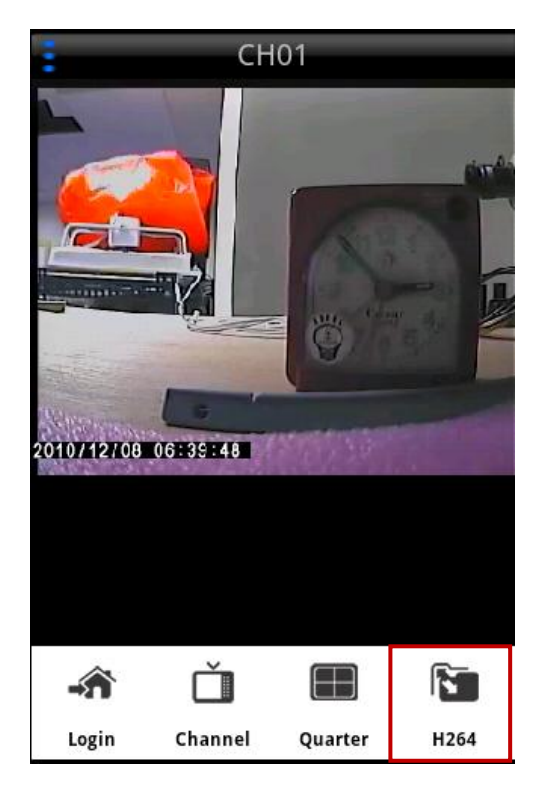

Step 17. Switch channel:

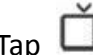

Tap *Channel* to select channels.

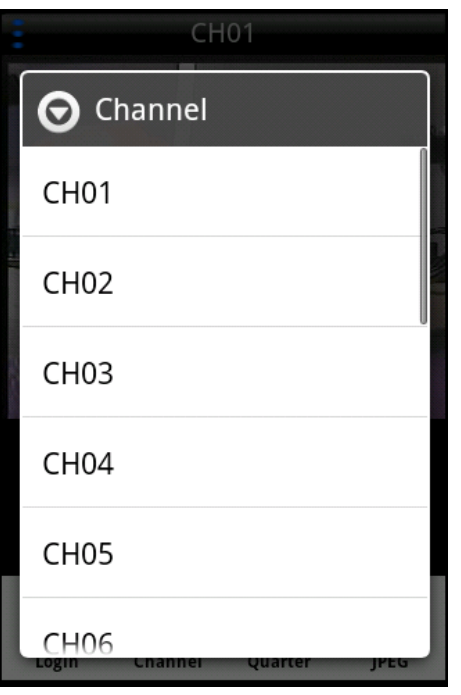

\*To view single channel, double-click on the split screen. Scroll forward to view next channels, backward to view previous channels.

# Step 18.

Show quarter:

# Tap *Quarter* for quarter view. ( JPEG only )

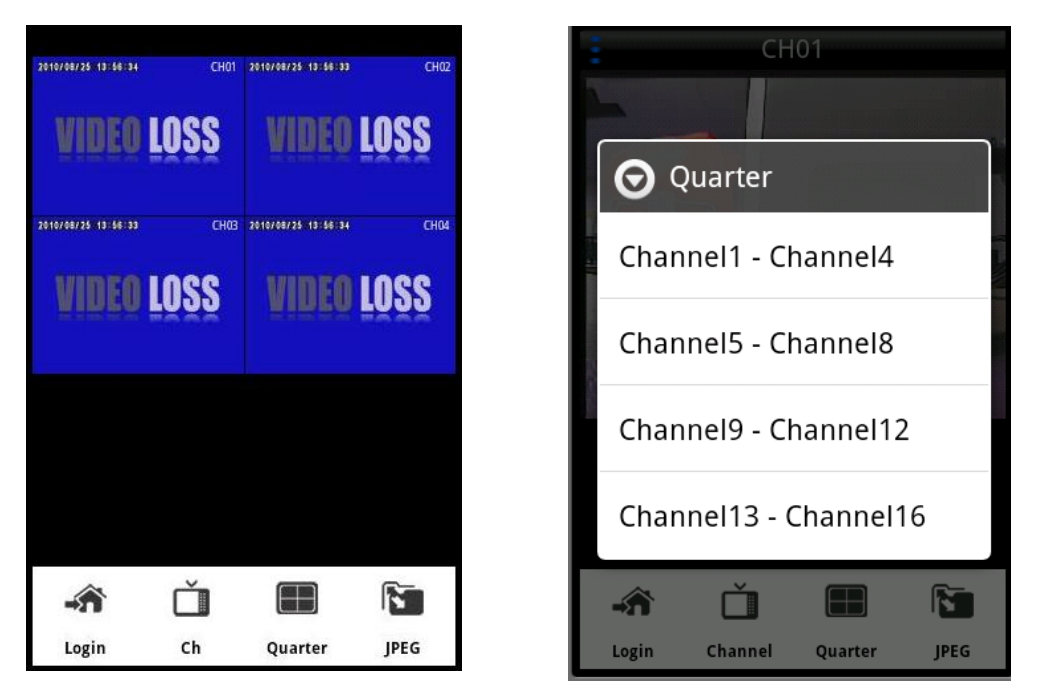

\* or switch single channel to quarter view through zoom out function. Under quarter view, scroll forward to next quarter view, backward to previous quarter view.

Step 19.

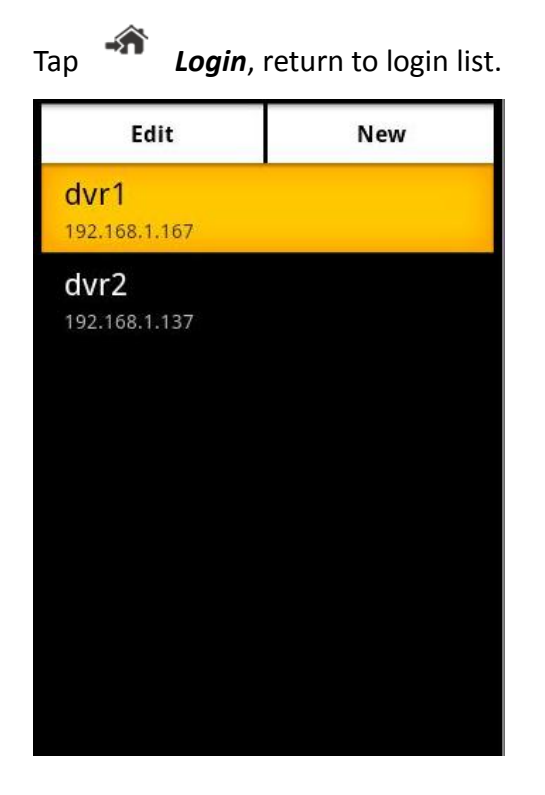

Step 20.

Toolbar is hidden in landscape mode.

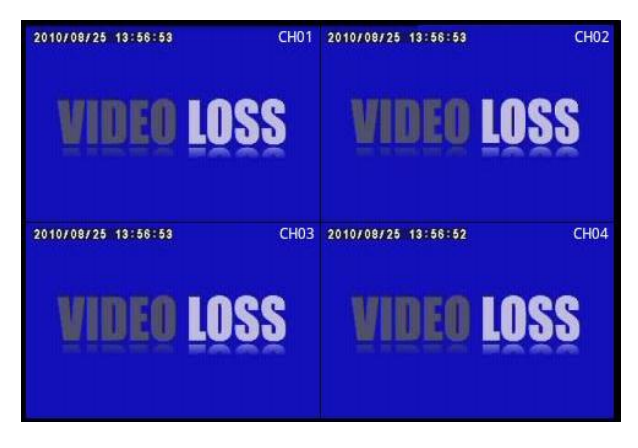

### Step 21.

Click on the screen to bring toolbar in. click again to hide toolbar.

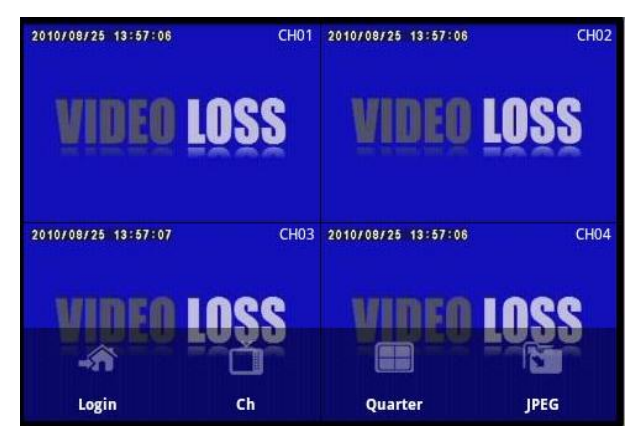

# Step 22.

# Control PTZ.

If a PTZ is connected, a visible bold line appears at the bottom right of the screen. Scroll left, there is a

#### $\overline{\mathbf{U}}$ *PTZ* button.

*\*select "enable PTZ" in local site DVR (Main Menu – PTZ&RS485 Setup) to enable PTZ remote control.* 

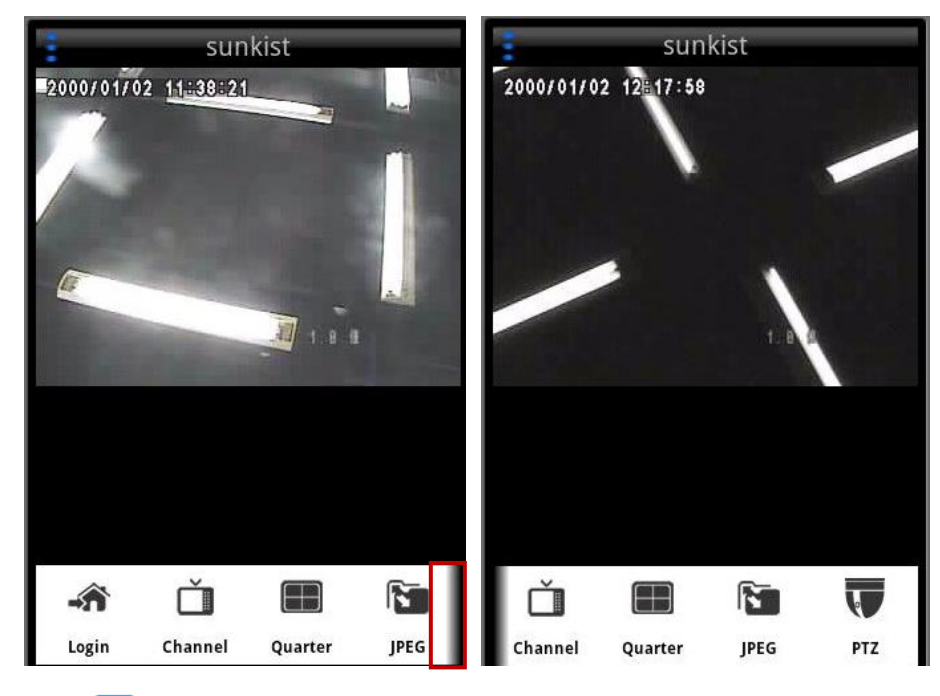

Tap *PTZ* to control PTZ.

A **PTZ** icon appears at the top right corner in portrait mode.

Button:

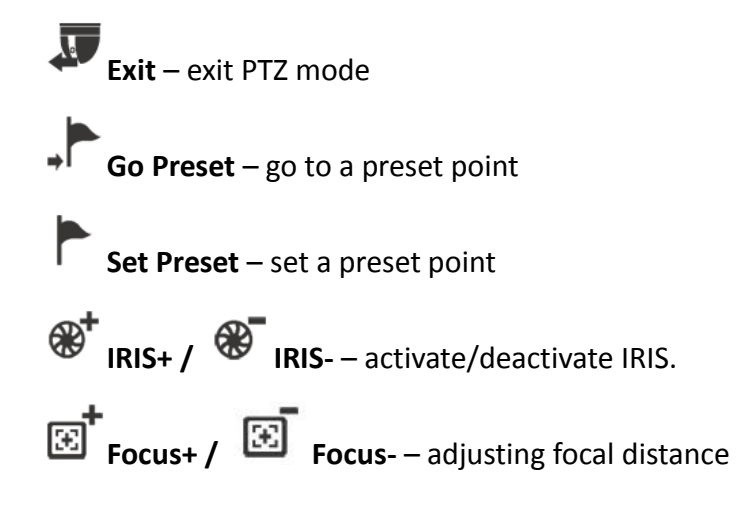

# **Cursor:**

**Zoom in / Zoom out** – pinch to zoom in or zoom out.

**Pan / Tilt** – To control PTZ movement (viewing direction) by touching the screen and scrolling on the frame. The white circle indicates the point of origin. The point of origin is set when the finger touches the screen.

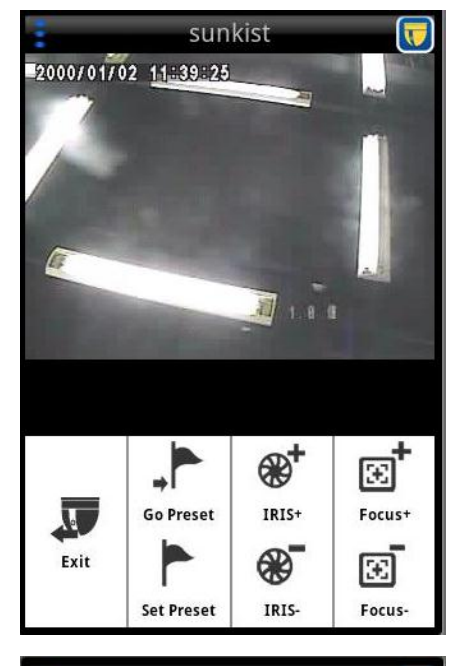

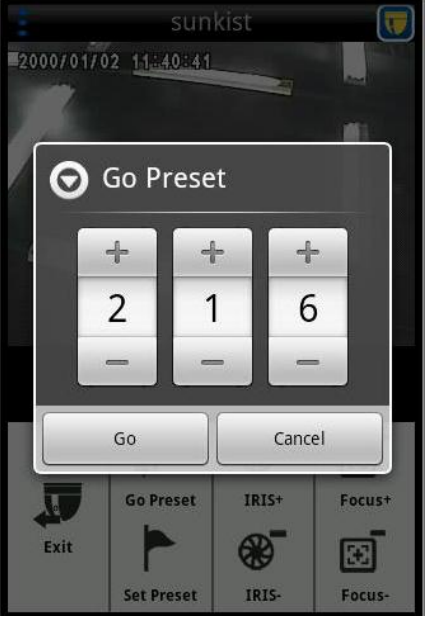

 $\blacksquare$  (Go preset)

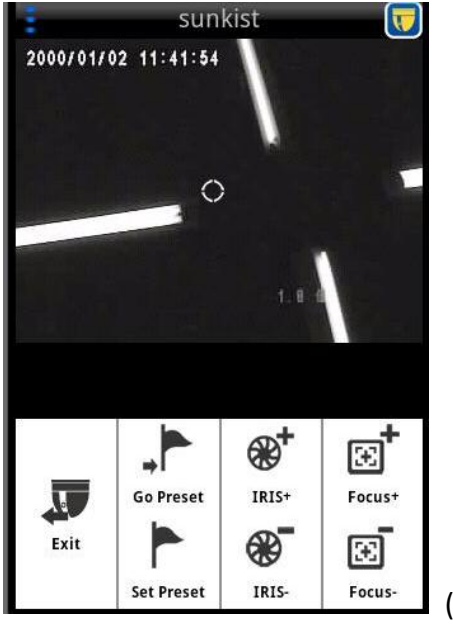

(Pan/Tilt)

### Landscape mode.

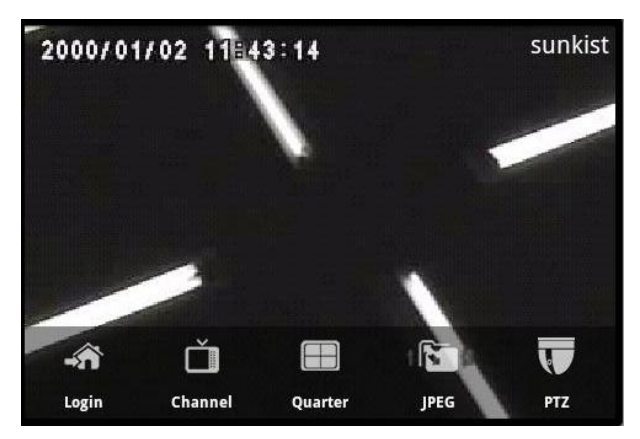

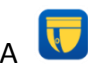

A *PTZ* icon showed at the top left corner in PTZ mode.

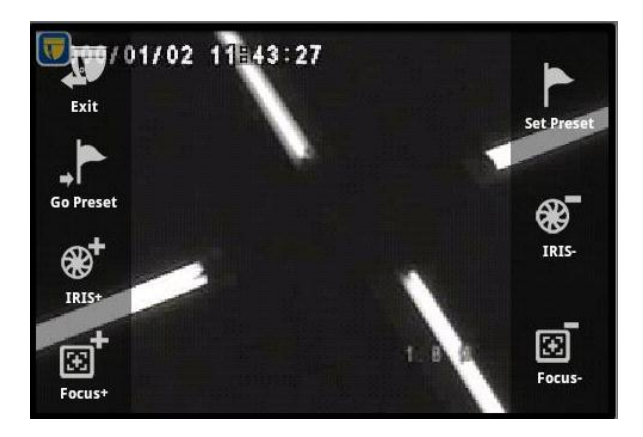

Click on the screen to hide PTZ toolbar.

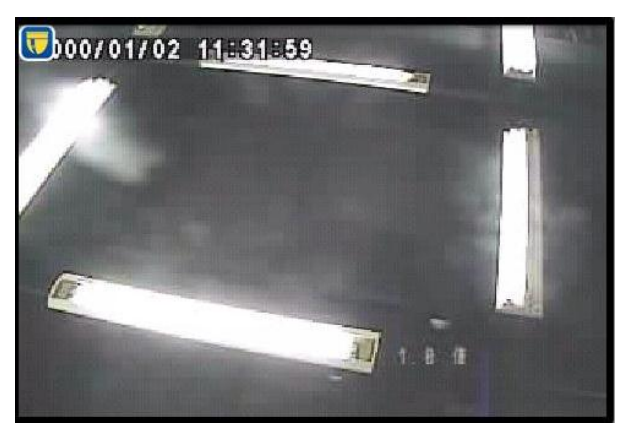